# AC-MX44/88-AUHD-HDBT-AVDM

4x4 & 8x8 18Gbps 4K60 4:4:4 HDMI/HDBaseT MATRIX SWITCHERS with DOLBY & DTS DOWNMIXING

# Quick Start Guide

The AC-MX88-AUHD-HDBT-AVDM and AC-MX44-AUHD-HDBT-AVDM are both full HDMI 2.0 18Gbps HDMI/HDBaseT Matrix switchers capable of full HDMI 4k60 4:4:4 resolution with HDCP 2.2 support. They are equipped with 8/4 downmixing HDMI inputs capable of downmixing bit rate audio to 2 Channel PCM for the extracted audio and 8/4 mirrored HDMI/HDBaseT outputs capable of transmitting full bandwidth audio, video, and control up to 70 meters (100M @ 1080p).

This Quick Start Guide will be going through:

- Initial setup
- Front panel controls
- EDID management
- Accessing Web GUI
- **Troubleshooting**

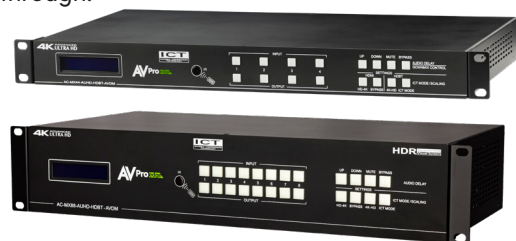

### Quick setup

- 1. Connect HDMI Input Sources
- 2. Connect HDMI/HDBT devices
- 3. Power Sources
- 4. Connect the power supply to the AC-MX44/88-AUHD-HDBT-AVDM
- 5. Turn on output devices/displays
- 6. Control the unit using front buttons, remote, or Web GUI

## front panel control

#### Switching

The AC-MX44/88-AUHD-HDBT-AVDM can be switched from the front panel by selecting the OUTPUT button first and then selecting the INPUT button:

- 1. Press the button (1 through 4 or 8 ) on the bottom row that corresponds with the OUTPUT (Display or Sink Device) you would like to send to a source.
- 2. Once pressed, the switch will illuminate the OUTPUT button that you have selected, along with the INPUT row, indicating that it is ready for you to select the INPUT.
- 3. Select the desired INPUT

#### Scaler Control

The AC-MX44/88-AUHD-HDBT has scalers built into every output. The HDBaseT Port can be DOWNSCALED and the HDMI Port can be UPSCALED. The scalers are set on the OUTPUT side of the switch and each can have separate settings. Control the scaler:

- HD -4K (Scales 1080P to 2160P On HDMI Port Only)
- BYPASS (There will be no scaling set)
- 4K-HD (Scales 2160P to 1080P On HDBT Port Only)
- ICT Mode (Enables ICT Compression mode on HDBT Port) DEFAULT
- AUTO (Automatically detects capabilities of attached display for HDBT Port Only)

\*NOTE: When using a non-ICT receiver, the unit automatically applies HDBT-C mode when ICT mode is selected, which reduces 10-18Gbps content to 9Gbps for legacy infrastructures. This mode maintains 4K resolution, but removes HDR

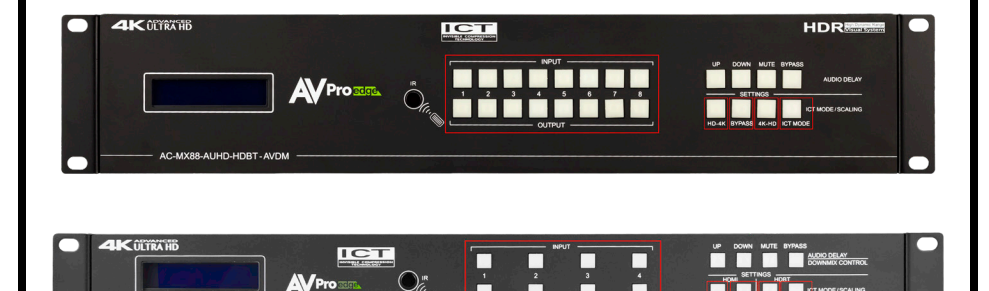

### EDID Management

This matrix has 30 factory defined EDID settings and also 3 user defined EDID memories. The user EDID memories are independent to each input and can be set differently. By default, the matrix is set to a 1080P EDID. When using 4K sources, you will want to define a 4K EDID on each input.

To Change the EDID setting:

- 1. Press and hold (for 3 seconds) the INPUT you want to change.
- 2. The "UP" and "DOWN" buttons will illuminate, and the LCD will show the active EDID.
- 3. Toggle through the EDID options by pressing up or down repeatedly.
- 4. Press the selected "INPUT" to apply the EDID (this will still be illuminated).

These are the pre-defined EDID settings that you can toggle through:

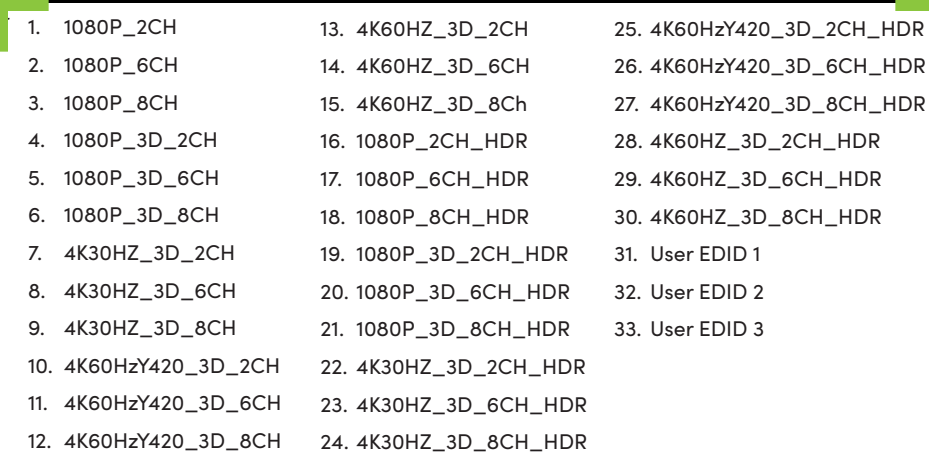

#### Accessing the Web GUI

Once connected to a network to see the current IP settings, press and hold INPUT 3 and Input 4 buttons simultaneously (for 3 seconds). This screen will change every 3 seconds showing additional settings (host, net mask, router IP).

If the Default IP (192.168.1.239) does not lie on your network, you can toggle DHCP from the front panel.

To toggle DHCP on and off, press and hold the INPUT 1 and INPUT 4 buttons simultaneously (for 3 seconds).

Once a desired IP address has been addressed to the unit, toggling DHCP will set the new IP address as the static IP address.

## TROUBLESHOOTING

- Verify Power The LED on the front of the FRESCO should be lit up RED when power is applied.Check power supply connections to device and power
- Verify Connections Check all cables are properly connected
- Issues with 4K but 1080P or less is working:
	- Verify all connected devices are capable of the signal you are sending
	- Verify that the HDMI cables you are using are certified for 4K signals

#### Have a question or need assistance? Don't hesitate to contact us!

SUPPORT: +1 605-274-6055 USA TOLL FREE: 877-886-5112 EMAIL: support@avproedge.com

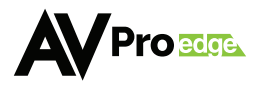